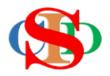

# THE COLLABORATIVE INTRUCTIONAL DESIGN SYSTEM (CIDS)

An initiative towards transforming teachers in designing instruction for delivering effective and efficient 21<sup>st</sup> century learning experiences that inspires learners of all levels towards VUCA world.

## MODULE 9: OPEN RECORD, SHARE RECORD PRINT & SAVE PDF

The ASIE Model of CIDS is a flexible instructional design tool. You may choose minimum features/items or add optional items to design your instructional planning to cater to your needs. Most of the items are customizable to formulate the instructional activities.

### A. OPEN RECORD – for editing

o Press Open Record

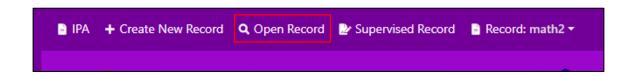

- By default, the page is in the current month and on the first page (if more than 1 page)
- Press the month and page number if the record is not in the current month
- o Press Open

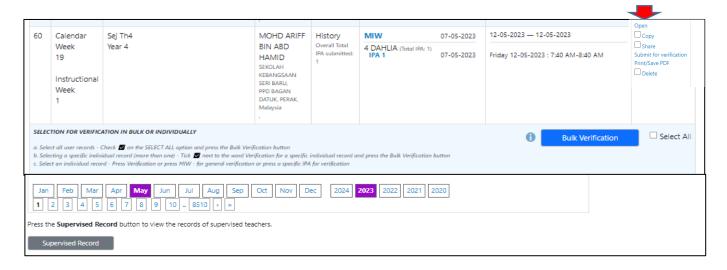

- By default, MIW is displayed
- Click on a specific class and IPA for editing
- Press Edit IPA and start edit the content
- Press Save after finishing editing
- Press Resend for Endorsement if it is displayed. This indicates your record has been verified and requires to re-verify if necessary.
- The notice *Resend for Endorsement* will not be displayed if your record has not been verified yet.
- o Once it is *Save* it will automatically send for endorsement.

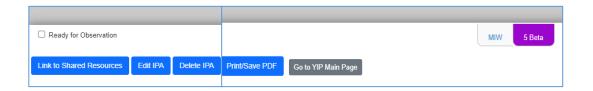

### B. SHARE RECORD (optional)

### (1) Sharing

- Press Open Record
- Identify the Record to be shared and press Share
- You may select and share multiple records or all records on the page
- Press Recipient ID List (same school)
- Select the name of the teacher (s) to be shared
- Enter the **ID** (s) *(not name)* manually if the teacher to be shared is at another school in the same district or state or in another district, state or country.
- Press Share
- Press **Confirm**
- Press Close

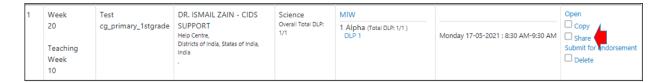

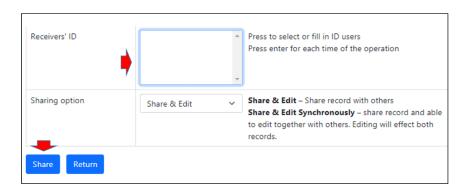

### (2) Receiving Records (open shared record)

Press Record – Shared Record

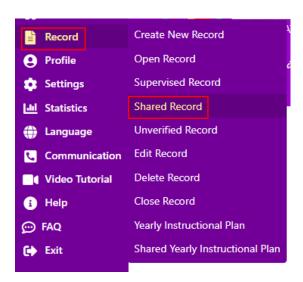

o Press Copy at the specific record (records need to be copied before assessing it)

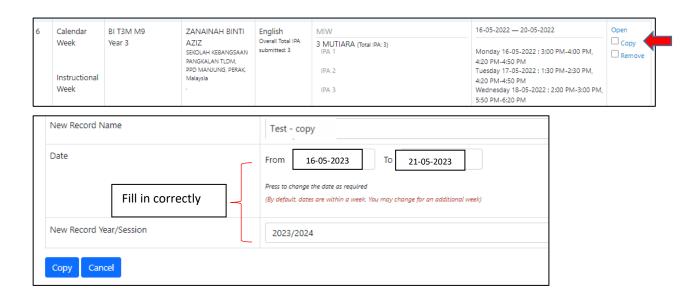

- Rename the record if necessary
- Enter a specific date
- Press Copy Close

## (3) Find a copied Record

- o Press Open record
- o The record is displayed
- Open MIW/DLP for editing (class info) and fill/edit the planning content if necessary

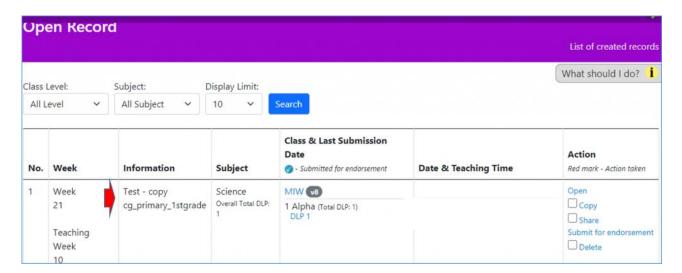

### C. PRINT/SAVE PDF (optional)

- Press Open record from the main page
- Press on the Print/Save PDF
- Please select the options available on the *Print/Save PDF* menu according to the printing device (*printer menu*)
- Select "Print" or "Save PDF"
- o Select the name of the folder you want to save on your computer

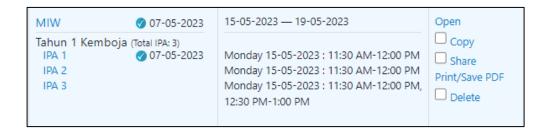

- Option 1: By default Print/Save PDF: Full set of MIW Print the full version of MIW and IPA.
  - You can also select the pages to Print/Save the PDF.
- Option 2: Print/Save a simplified IPA
  - Press IPA list Print/Save a simplified version of the specific IPA
  - Press Print/Save PDF

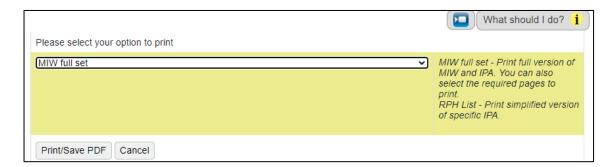

### **SUMMARY**

- ✓ Open Record
- ✓ Share Record
- ✓ Print & Save PDF file